# **HOW TO USE INFINITE CAMPUS**

**Infinite Campus.** Denver Public Schools contracts with Infinite Campus, Inc. to provide students and parents online access to their student's academic progress. During ASC, you and your student will use Infinite Campus to discuss progress. You might discuss grades, attendance, transcript, test scores or other performance information. You may also wish to check your student's grades during the week, sending suggestions or notes of encouragement when appropriate.

#### **Getting Started with Infinite Campus**.

Login to the **DPS [Infinite Campus website](http://myportal.dpsk12.org/)** or smartphone app using your student's login and password information (which your student is permitted to give you). The district ID is DXFSLP.

Here are three tips to get you started using the Infinite Campus website.

# **1.** Login, then click **Schedule & Assignment**.

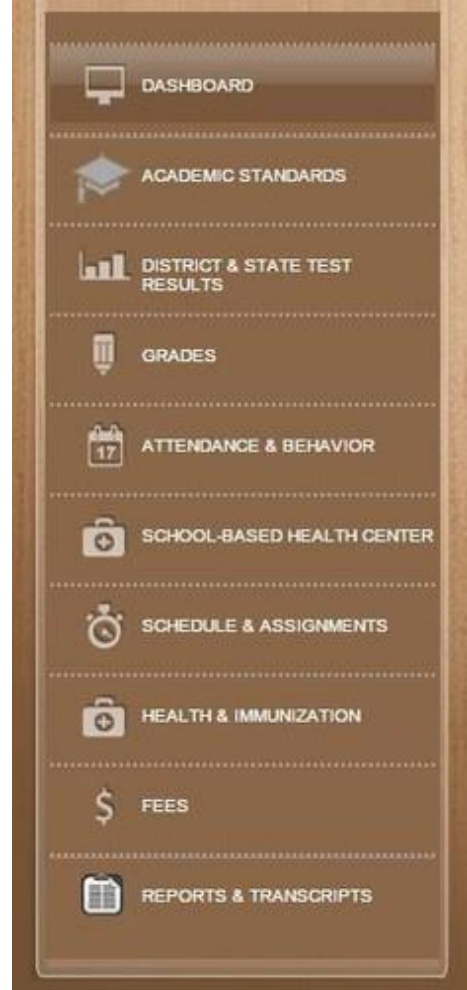

## **How teachers and students use Infinite Campus**

Most teachers keep grades by each six-week grading period and then average those grades to determine the final grade. Other teachers keep a running, cumulative grade book that calculates everything under the final grade.

Each week, freshmen and sophomores enter grades for the current grading period on their ASC grade sheets (i.e., not the cumulative grade).

Give the teacher at least a weekend to enter grades and assignments, but don't hesitate to verify a grade with a teacher.

See step 3 for excuses you may hear from your student!

# **2. The Schedule page** lists each class, by semester.

You can see the current grade and assignments for a class by clicking the class name. You can also click the mail icon to send a message to the teacher. [Click to enlarge image.](https://drive.google.com/file/d/0B-IkExsg9QDOaXU5OWZvbzc4VW8/view?usp=sharing)

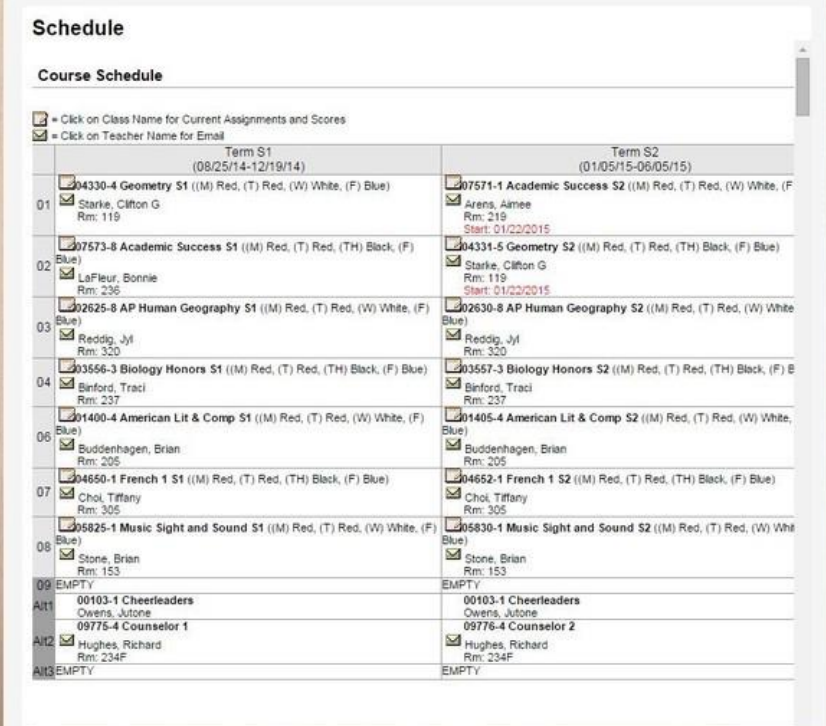

**3. The Grading Task Summary page** lists every assignment, quiz, test and other graded activities for a class. Excuses you may hear from students:

"That assignment's not missing. I turned it in!" "My teacher hasn't turned in the grade yet..." "What? That grade's not right." "We just took a test, so this grade will go up!"

These statements may be accurate, but more likely are "face-saving" remarks. Be supportive without embarrassing the student further and encourage the student to correct the situation. Take note of excuses and follow up in a week or two.

A few tips for interpreting grades:

- A grade of "0" probably indicates a missing assignment and not a final grade of zero. Sometimes, but not always, the notification "missing assignment" will appear in red next to the grade.
- Note the weight of a grading category. In the example below, the teacher has weighted both Class Participation and In Class Writing/Assignments at 30%. Help your student focus on the assignments with the greater weights. (Not all teachers weigh assignments.)
- Note the "due" and "assigned" dates for missing assignments. If your student has an excused absence for either day, encourage him to discuss the situation with the teacher, asking to make up the work or have the assignment excused. This is know as "selfadvocating."

[Click to enlarge image](https://drive.google.com/file/d/0B-IkExsg9QDOZzFZc1dNTDNPWnM/view?usp=sharing)

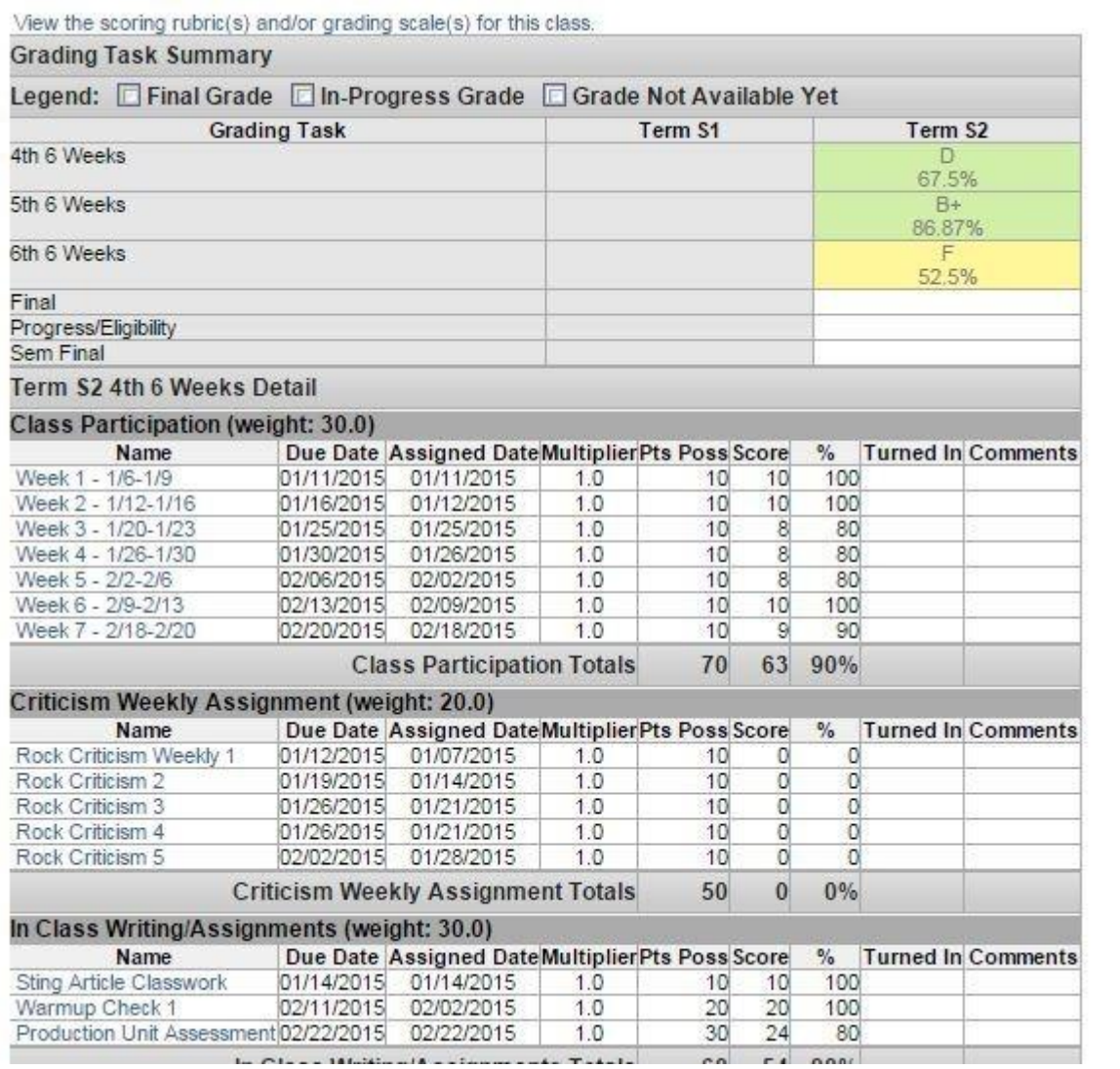